## **CCSC Install and Uninstall Instructions**

Download:

- 1. Retrieve the email from CCS that includes the reference number for downloading and the expiration date.
- 2. The attached two short text registration files must be saved on the local drive. A good place is: C:\Program Files\PICC\ The files are PCB.CRG and PCM.CRG
- 3. Download the software using one of three methods provided in the email.
- 4. After downloading ensure the file has a .EXE extention and execute the selfextracting file.

Installation:

- 1. Execute the downloaded installation file.
- 2. Follow the steps provided:
	- a. Copyright verficiation
	- b. Software Licensing Agreement
	- c. Destination location
	- d. Select program manager group
	- e. Finish installation

## Uninstall:

- 1. Go to "Control Panel" on the PC where software is installed.
- 2. Click on "Uninstall Programs" and select the CCS compiler.
- 3. Verify and select any and all items to uninstall from the window.
- 4. Click on "Remove Selected Items" to complete the uninstall.

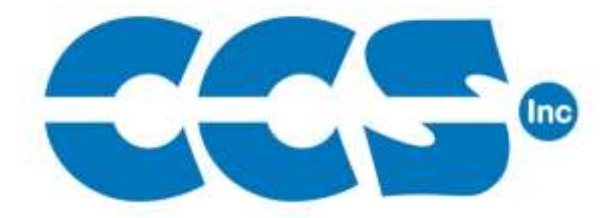

Custom Computer Services, Inc. www.ccsinfo.com